### Paperless Permit

# Instructions:

## **Downloading Files to PDF**

Revised May 2023

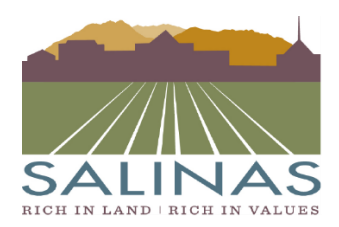

**City of Salinas** COMMUNITY DEVELOPMENT DEPARTMENT

65 W. Alisal Street . Salinas, California 93901 (831) 758-7251 • (831) 758-7938 (Fax) • www.ci.salinas.ca.us

#### **Paperless Portal Instructions**

#### Choose the "Files" tab

• **The files tab is located at the top of the Paperless Permit Portal**

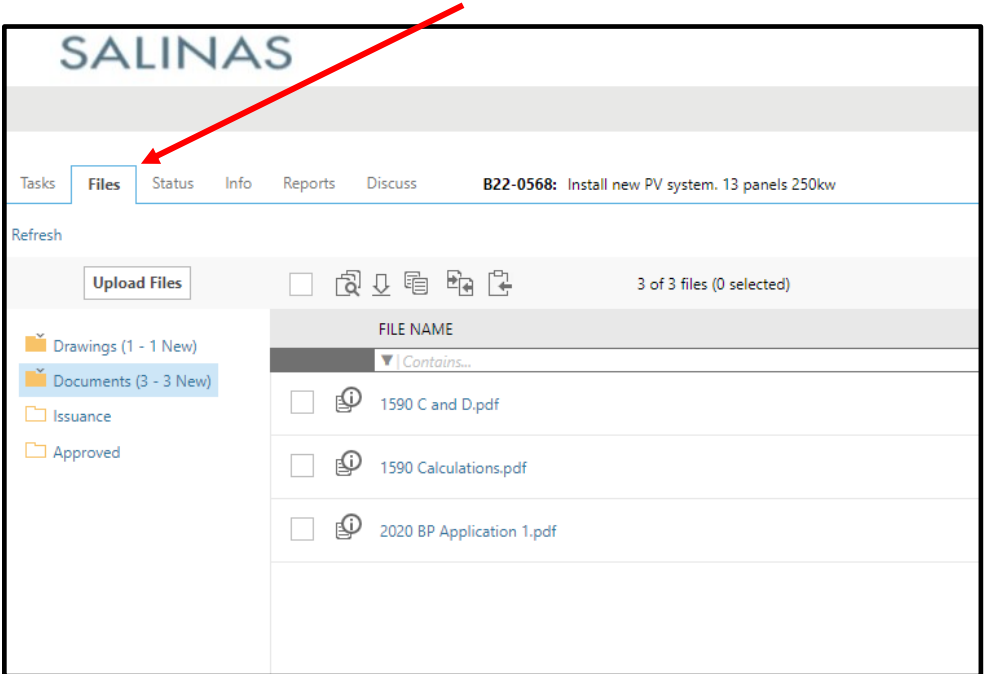

#### Choose which folder you would like to open

• **The available folders include: "Drawings", "Documents", "Issuance" and "Approved".**

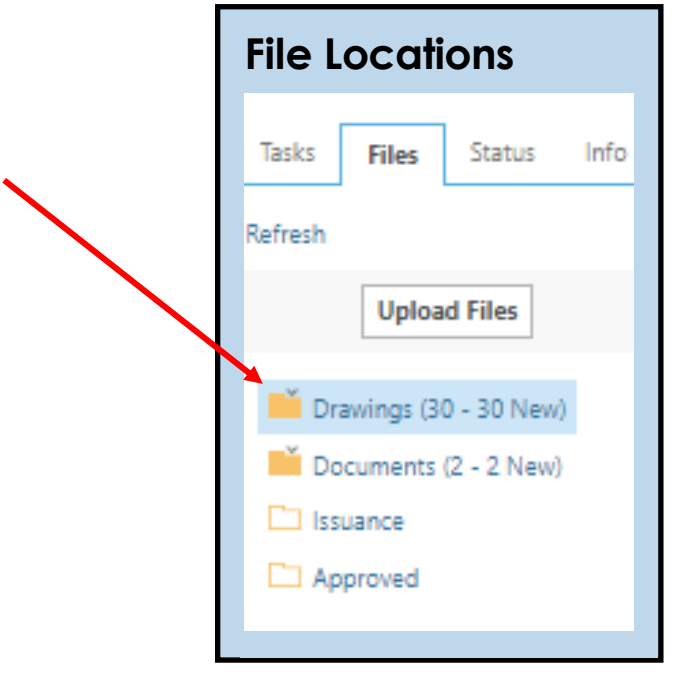

#### Check which file you would like to download.

• **You can choose one file or multiple files to download.**

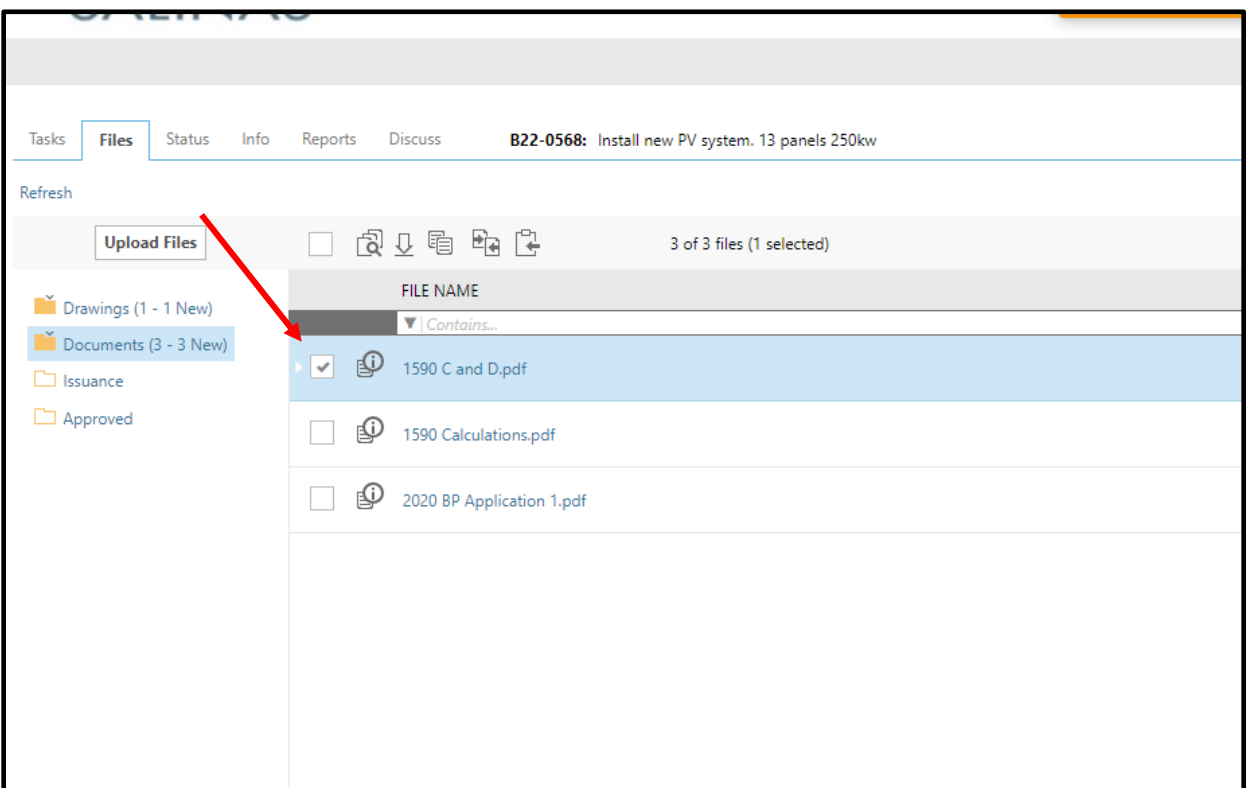

When choosing multiple files check the empty box located above the column titled "File Name".

• **By checking this box all files will automatically be selected.**

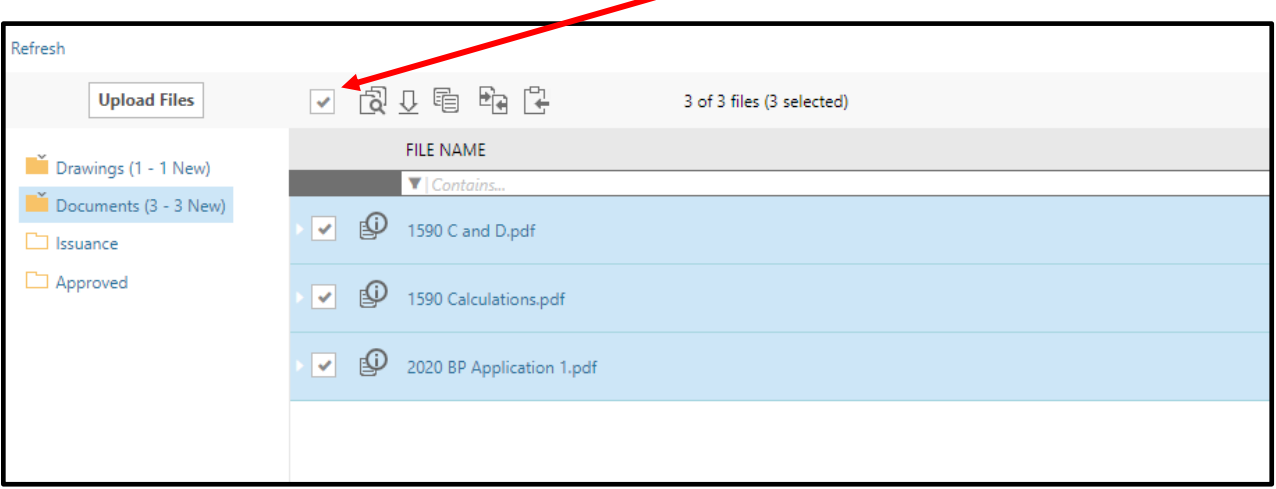

#### Click on the magnifying glass icon.

• **The icon is the first icon in the row above the words "File Name".**

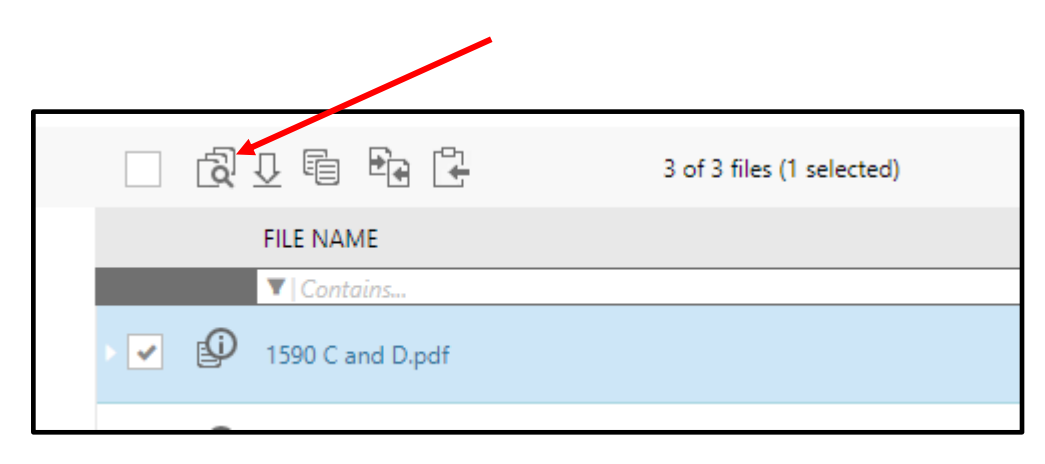

#### A new tab will be generated with the selected documents.

• **Below is an example of a possible display of the new tab.**

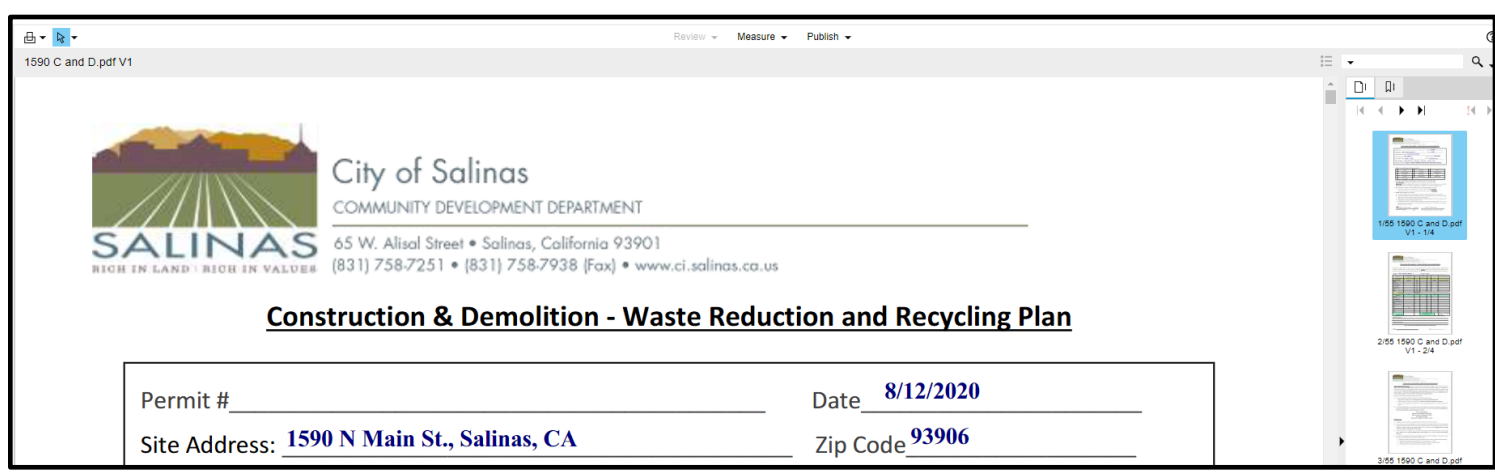

#### Click the arrow next to the word "Publish".

• **The downward facing arrow appears next to the word "Publish" at the top of the screen.**

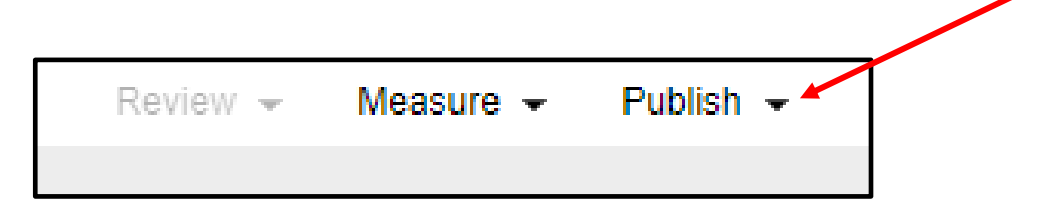

#### Click "Publish to PDF".

• **Once the arrow is clicked, a drop-down list will appear. Click on the words "Publish to PDF". An image like the one below will appear in the center of your screen.**

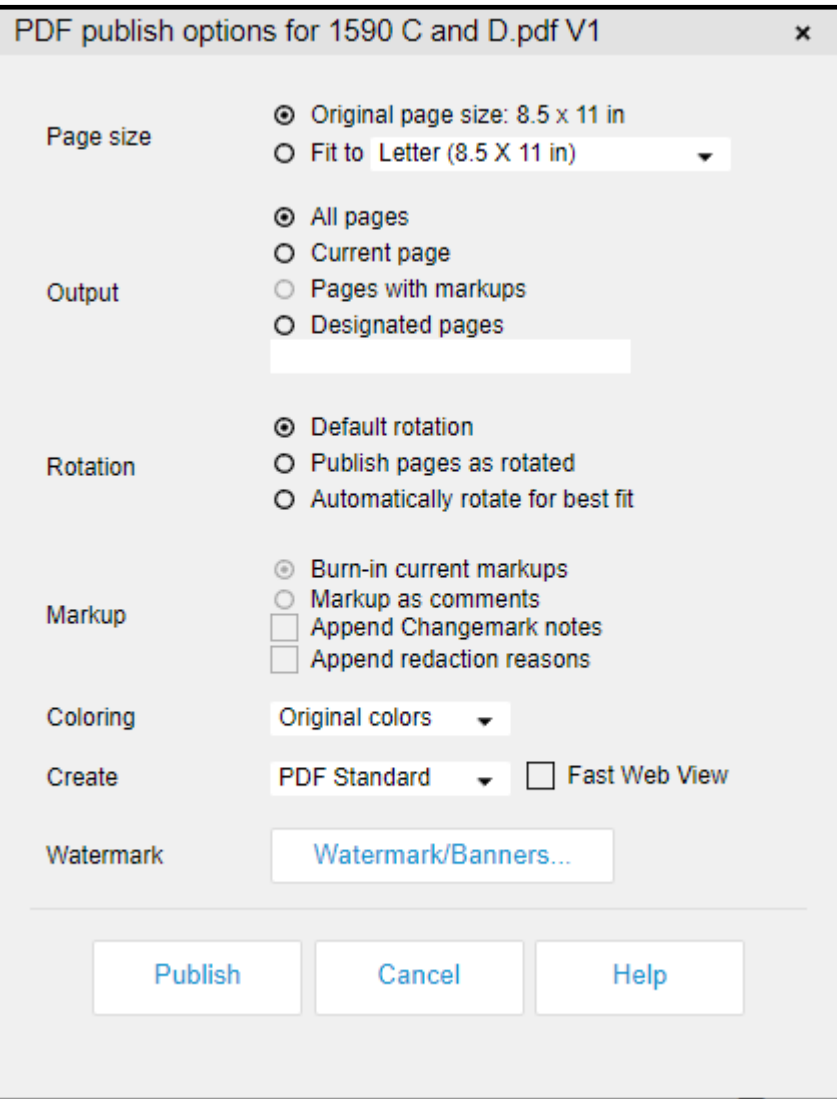

#### Click the "Publish" button to create a PDF.

**.**

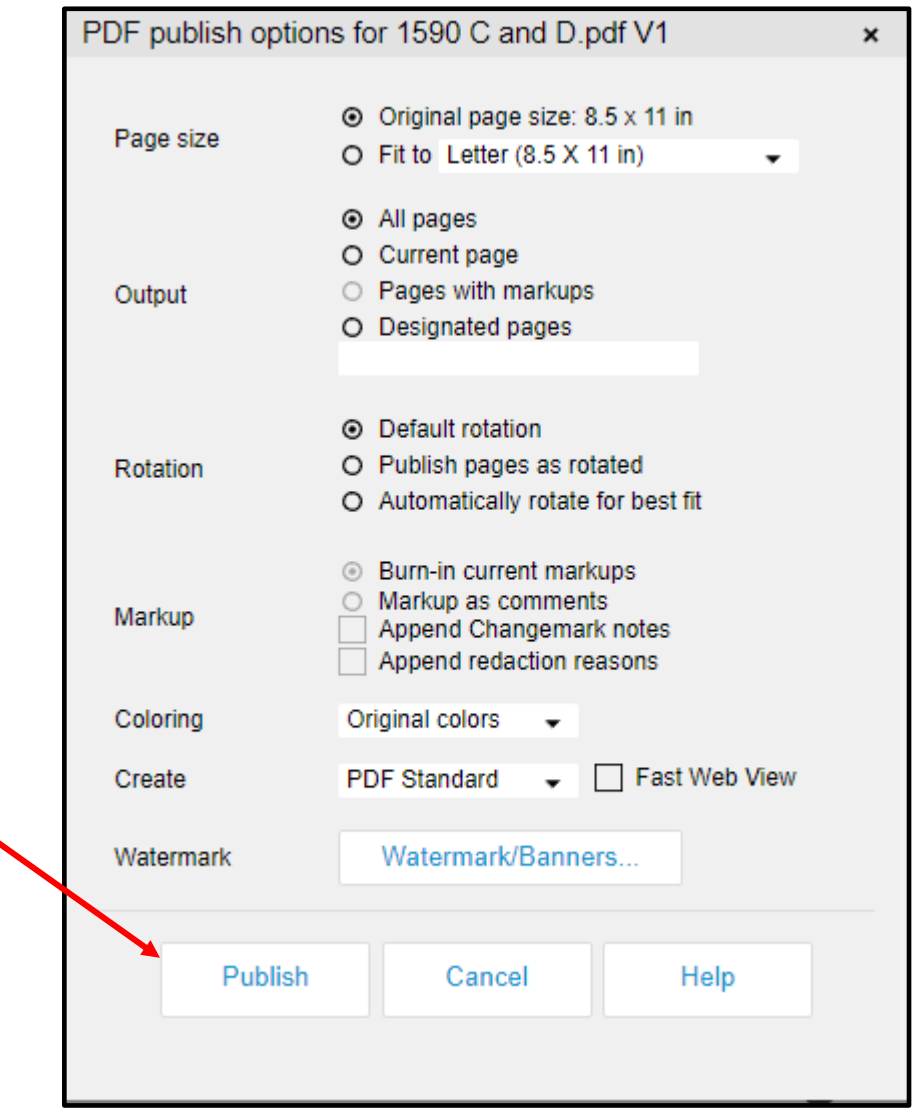

#### Click on the dialogue box "OK".

• **A small dialouge box with appear in the center of your screen, click "OK". Your PDF will appear in a new tab.**

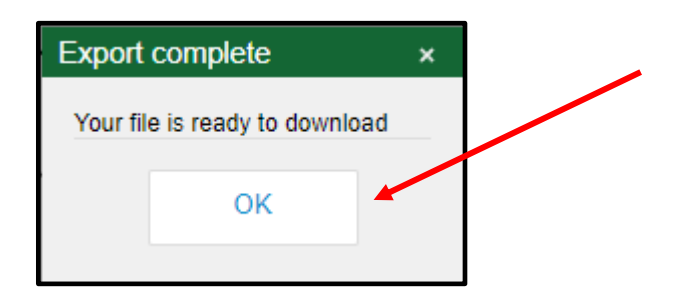